## **Fiscal Enterprise – Budget Builder User Guide**

## *Enter Budget Amounts - DHS Provider*

- 1. Log into **MPER**
- 2. Hover over **Program Funded** and then click on **Program Funded**

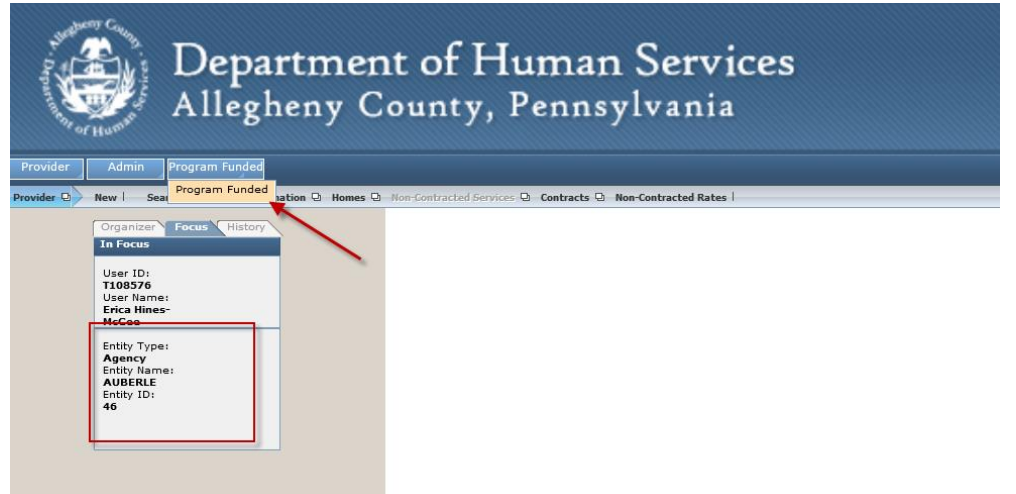

- 3. The screen will appear with a list of contracts you have with DHS
- 4. Click on the contract you are attaching a budget template to, if not already opened
- 5. Click on the **Budget** button

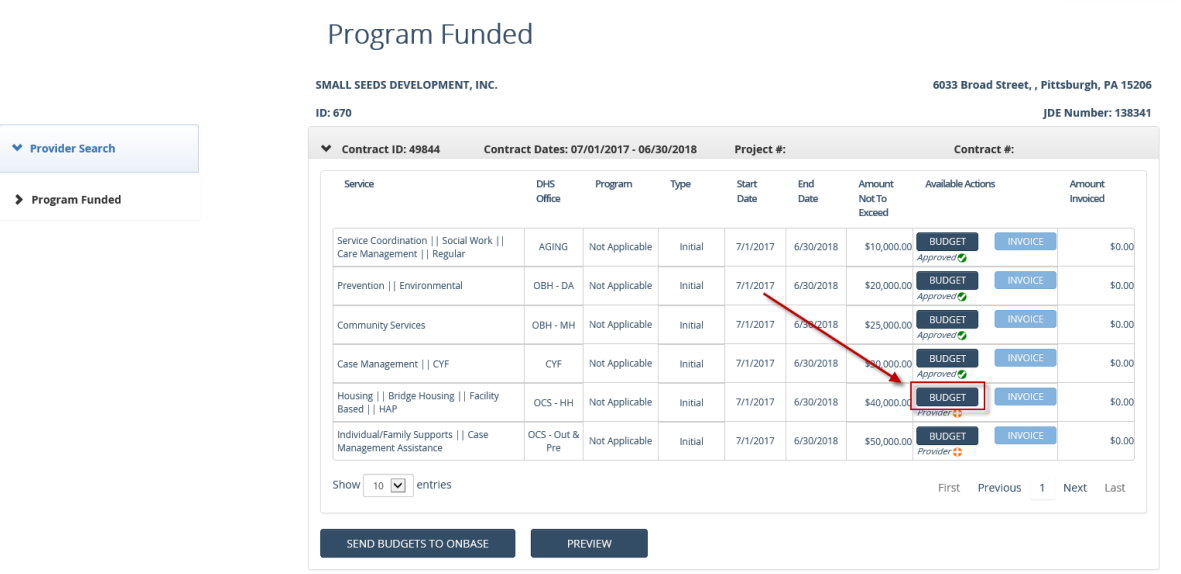

Admin $\star$ 

Back To MPER Erica Hines-McGee

6. Enter in the amounts for each object of expense. As you enter the amounts, the system will tally what you've entered so far against what you're allocated

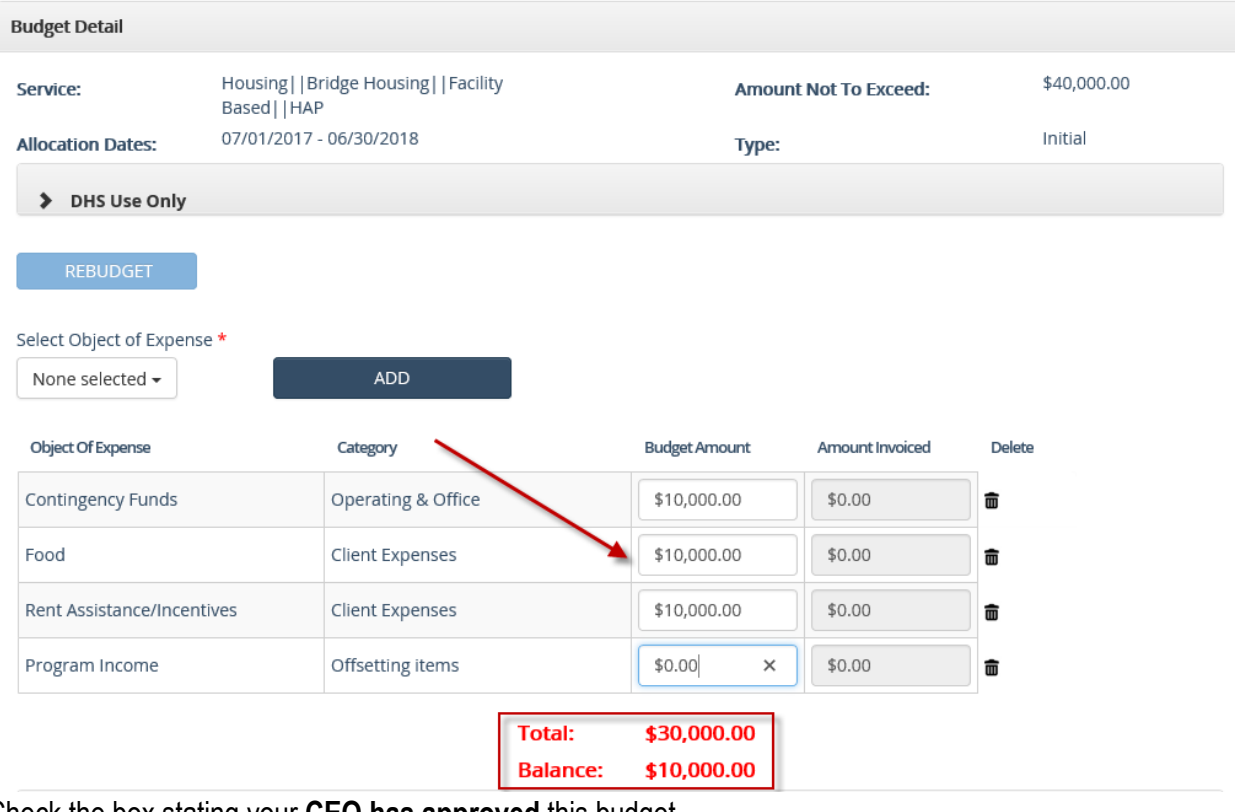

## 7. Check the box stating your **CEO has approved** this budget

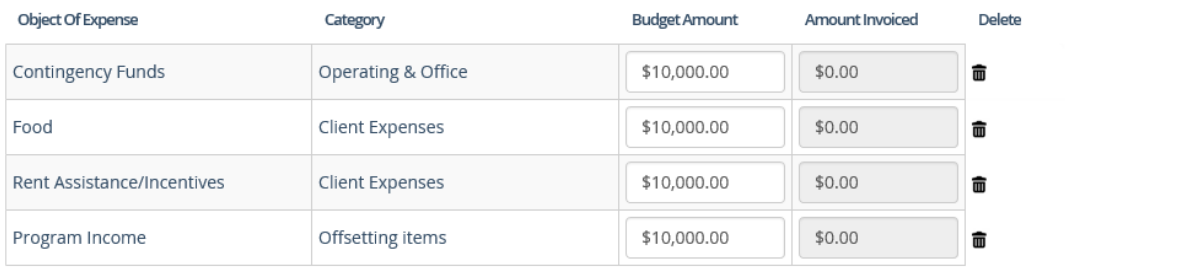

Total: \$40,000.00

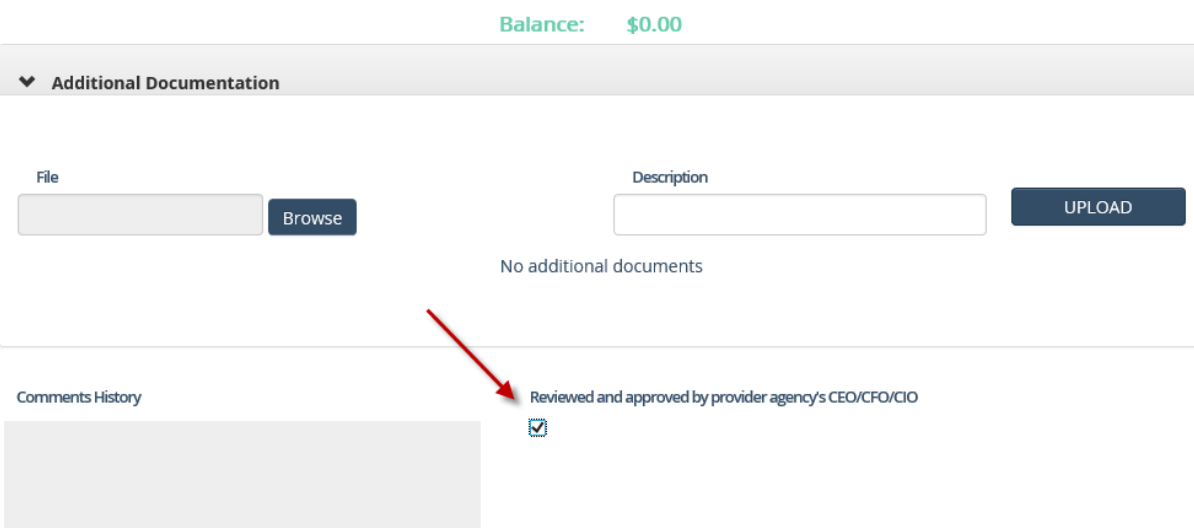

8. Click on the **Update/Submit** button to complete this task. If you want to just save what you've entered to come back later and edit, click on the **Update** button

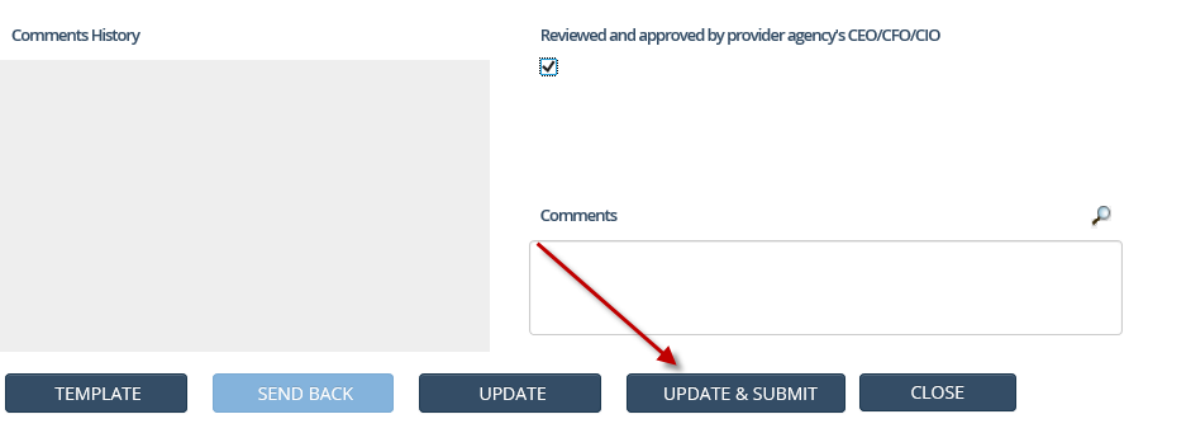

- 9. The template will then be saved to that allocation and you'll see a message that the **Budget details have been saved**
- 10. Scroll down to the bottom of that window and click on **Close**

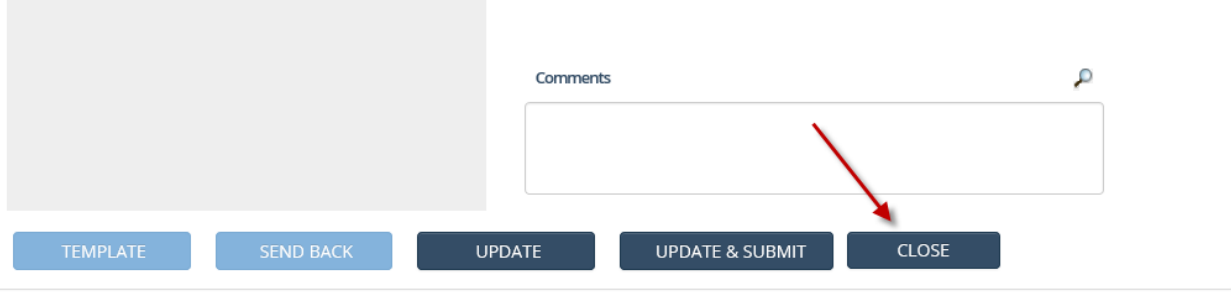

- 11. The status of the budget for that allocation will change from **Not Started** to **Program Office** for approval
- 12. For any budgets returned, please check the **Organizer** tab -> **My Tasks** -> **Returned**